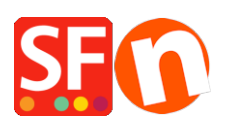

[Wissensdatenbank](https://shopfactory.deskpro.com/de/kb) > [Zahlungsmöglichkeiten](https://shopfactory.deskpro.com/de/kb/payment-settings) > [PayPal-Zahlungen: Einrichtung eines Nicht-](https://shopfactory.deskpro.com/de/kb/articles/paypal-payments-setting-up-non-paypal-account-buyer-does-not-need-to-create-a-paypal-account-t-2)[Paypal-Kontos \(der Käufer muss kein PayPal-Konto einrichten, um zur Kasse zu gehen\)](https://shopfactory.deskpro.com/de/kb/articles/paypal-payments-setting-up-non-paypal-account-buyer-does-not-need-to-create-a-paypal-account-t-2)

## PayPal-Zahlungen: Einrichtung eines Nicht-Paypal-Kontos (der Käufer muss kein PayPal-Konto einrichten, um zur Kasse zu gehen)

Elenor A. - 2021-12-08 - [Zahlungsmöglichkeiten](https://shopfactory.deskpro.com/de/kb/payment-settings)

Um Kreditkartenzahlungen in PayPal zu akzeptieren, muss der Käufer kein PayPal-Konto haben, um die Zahlung abzuschließen.

Aktivieren Sie einfach das Kontrollkästchen "Nicht-PayPal-Konto" in den Zahlungseinstellungen, damit Käufer zur Kasse gehen können, ohne ein PayPal-Konto erstellen zu müssen.

- Shop in ShopFactory öffnen

- Klicken Sie auf die zentrale Dropdown-Schaltfläche -> Akzeptierte Zahlungsarten
- Wählen Sie "Alle anzeigen" aus dem Dropdown-Menü "Land".

- Scrollen Sie nach unten und markieren Sie das Kontrollkästchen "PayPal" und klicken Sie dann auf die Schaltfläche Weiter.

- Geben Sie Ihre PayPal-E-Mail-Adresse ein.

- Aktivieren Sie das Kontrollkästchen "Nicht-PayPal-Konto".

Der Käufer muss kein PayPal-Konto erstellen, um zur Kasse zu gehen und die Landing Page für ein Nicht-PayPal-Konto zu öffnen.

- Wählen Sie die Währungen aus, die Sie akzeptieren möchten - stellen Sie sicher, dass die Währungen, die Sie hier aktivieren, mit den Währungen Ihres Shops übereinstimmen.

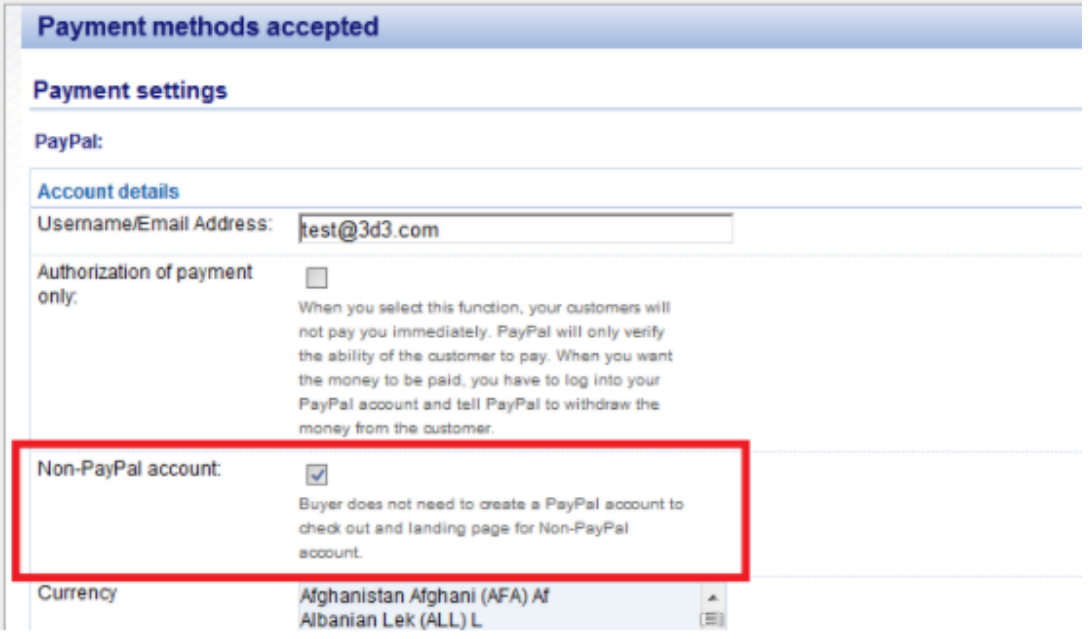

- Kreuzen Sie die Zahlungsmethoden an, die Sie in PayPal akzeptieren möchten, d. h. Visa, Mastercard, PayPal usw.

- Klicken Sie auf "Weiter".

- Sie können die Reihenfolge der Anzeige für alle aktivierten Zahlungsmethoden sortieren, indem Sie auf die Pfeilschaltfläche nach oben/unten klicken.

- Klicken Sie auf die Schaltfläche "Fertig stellen", um die Einstellungen zu speichern.

- Speichern Sie Ihren Shop und zeigen Sie ihn in der Vorschau an.

- Geben Sie eine Testbestellung auf, um sicherzustellen, dass der Checkout funktioniert

- Veröffentlichen Sie Ihren Shop, damit die Änderungen online hochgeladen werden.